# Manuale di installazione della scheda grafica PCI Sun<sup>™</sup> PGX32™

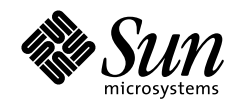

THE NETWORK IS THE COMPUTER"

#### **Sun Microsystems, Inc.**

901 San Antonio Road Palo Alto, CA 94303-4900 USA 650 960-1300 Fax 650 969-9131

Part No.: 805-7857-11 Agosto 1999, revisione A

Per inviare commenti su questo documento: docfeedback@sun.com

Copyright 1999 Sun Microsystems, Inc., 901 San Antonio Road, Palo Alto, California 94303-4900 U.S.A. Tutti i diritti riservati.

Questo prodotto o documento è protetto da copyright e distribuito sotto licenze che ne limitano l'uso, la copia, la distribuzione e la decompilazione. Nessuna parte di questo prodotto o documento può essere riprodotta, in qualunque forma o con qualunque mezzo, senza la previa autorizzazione scritta di Sun e dei suoi concessori di licenza. I prodotti software di terze parti, incluse le tecnologie dei font, sono protetti da copyright e concessi in licenza dai fornitori Sun.

Alcune parti di questo prodotto possono essere derivate dai sistemi Berkeley BSD, concessi in licenza dalla University of California. UNIX è un marchio registrato negli Stati Uniti e in altri paesi, distribuito su licenza esclusivamente da X/Open Company, Ltd. Tech-Source e il logo Tech-Source sono marchi di Tech-Source, Inc. OpenGL è un marchio registrato di Silicon Graphics, Inc.

Sun, Sun Microsystems, il logo Sun, Sun PGX32, SunService, OpenGL, OpenWindows, SunVTS, Ultra, Enterprise, ShowMe TV e Solaris sono marchi, marchi registrati o marchi di servizi di Sun Microsystems, Inc. negli Stati Uniti e in altri paesi. Tutti i marchi SPARC sono utilizzati su licenza e sono marchi o marchi registrati di SPARC International, Inc. negli Stati Uniti e in altri paesi. I prodotti con marchio SPARC sono basati su un'architettura sviluppata da Sun Microsystems, Inc.

Le interfacce utente grafiche OPEN LOOK e Sun™ sono state sviluppate da Sun Microsystems, Inc. per i suoi utenti e licenziatari. Sun riconosce gli sforzi innovativi di Xerox nella ricerca e nello sviluppo del concetto di interfaccia utente grafica o visuale per l'industria informatica. Sun detiene una licenza non esclusiva di Xerox per la Xerox Graphical User Interface; tale licenza copre anche i licenziatari Sun che implementano le GUI OPEN LOOK e che rispettano gli accordi di licenza stipulati con Sun.

**RESTRICTED RIGHTS**: Use, duplication, or disclosure by the U.S. Government is subject to restrictions of FAR 52.227-14(g)(2)(6/87) and FAR 52.227-19(6/87), or DFAR 252.227-7015(b)(6/95) and DFAR 227.7202-3(a).

QUESTA DOCUMENTAZIONE VIENE FORNITA "TALE E QUALE" E SENZA ALCUNA CONDIZIONE O GARANZIA ESPLICITA O IMPLICITA, INCLUSE LE EVENTUALI GARANZIE IMPLICITE DI COMMERCIABILITÀ, IDONEITÀ A UN DETERMINATO SCOPO O NON VIOLAZIONE, FATTA ECCEZIONE PER LE GARANZIE PREVISTE DALLE LEGGI IN VIGORE.

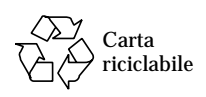

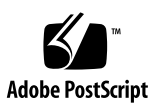

## Regulatory Compliance Statements

Your Sun product is marked to indicate its compliance class:

- Federal Communications Commission (FCC) USA
- Department of Communications (DOC) Canada
- Voluntary Control Council for Interference (VCCI) Japan

Please read the appropriate section that corresponds to the marking on your Sun product before attempting to install the product.

### FCC Class A Notice

This device complies with Part 15 of the FCC Rules. Operation is subject to the following two conditions:

- 1. This device may not cause harmful interference.
- 2. This device must accept any interference received, including interference that may cause undesired operation.

**Note:** This equipment has been tested and found to comply with the limits for a Class A digital device, pursuant to Part 15 of the FCC Rules. These limits are designed to provide reasonable protection against harmful interference when the equipment is operated in a commercial environment. This equipment generates, uses, and can radiate radio frequency energy, and if it is not installed and used in accordance with the instruction manual, it may cause harmful interference to radio communications. Operation of this equipment in a residential area is likely to cause harmful interference, in which case the user will be required to correct the interference at his own expense.

**Shielded Cables:** Connections between the workstation and peripherals must be made using shielded cables to comply with FCC radio frequency emission limits. Networking connections can be made using unshielded twisted-pair (UTP) cables.

**Modifications:** Any modifications made to this device that are not approved by Sun Microsystems, Inc. may void the authority granted to the user by the FCC to operate this equipment.

### FCC Class B Notice

This device complies with Part 15 of the FCC Rules. Operation is subject to the following two conditions:

1. This device may not cause harmful interference.

2. This device must accept any interference received, including interference that may cause undesired operation.

**Note:** This equipment has been tested and found to comply with the limits for a Class B digital device, pursuant to Part 15 of the FCC Rules. These limits are designed to provide reasonable protection against harmful interference in a residential installation. This equipment generates, uses and can radiate radio frequency energy and, if not installed and used in accordance with the instructions, may cause harmful interference to radio communications. However, there is no guarantee that interference will not occur in a particular installation. If this equipment does cause harmful interference to radio or television reception, which can be determined by turning the equipment off and on, the user is encouraged to try to correct the interference by one or more of the following measures:

- Reorient or relocate the receiving antenna.
- Increase the separation between the equipment and receiver.
- Connect the equipment into an outlet on a circuit different from that to which the receiver is connected.
- Consult the dealer or an experienced radio/television technician for help.

**Shielded Cables:** Connections between the workstation and peripherals must be made using shielded cables in order to maintain compliance with FCC radio frequency emission limits. Networking connections can be made using unshielded twisted pair (UTP) cables.

**Modifications:** Any modifications made to this device that are not approved by Sun Microsystems, Inc. may void the authority granted to the user by the FCC to operate this equipment.

### DOC Class A Notice - Avis DOC, Classe A

This Class A digital apparatus meets all requirements of the Canadian Interference-Causing Equipment Regulations. Cet appareil numérique de la classe A respecte toutes les exigences du Règlement sur le matériel brouilleur du Canada.

### DOC Class B Notice - Avis DOC, Classe B

This Class B digital apparatus meets all requirements of the Canadian Interference-Causing Equipment Regulations. Cet appareil numérique de la classe B respecte toutes les exigences du Règlement sur le matériel brouilleur du Canada.

### VCCI 基準について

### クラスAVCCI 基準について

クラスAVCCIの表示があるワークステーションおよびオプション製品は、クラスA情報技 術装置です。これらの製品には、下記の項目が該当します。

この装置は、情報処理装置等電波障害自主規制協議会(VCCI)の基準に基づくクラス A情報技術装置です。この装置を家庭環境で使用すると電波妨害を引き起こすことが あります。この場合には使用者が適切な対策を講ずるよう要求されることがあります。

### クラス B VCCI 基準について

クラスBVCCIの表示 20 があるワークステーションおよびオプション製品は、クラ スB情報技術装置です。これらの製品には、下記の項目が該当します。

この装置は、情報処理装置等電波障害自主規制協議会(VCCI)の基準に基づくクラス B情報技術装置です。この装置は、家庭環境で使用することを目的としていますが、 この装置がラジオやテレビジョン受信機に近接して使用されると、受信障害を引き起 こすことがあります。取扱説明書に従って正しい取り扱いをしてください。

### BSMI Class A Notice

The following statement is applicable to products shipped to Taiwan and marked as Class A on the product compliance label.

> 警告使用者: 這是甲類的資訊產品,在居住的環境中使用 時,可能會造成射頻干擾,在這種情況下, 使用者會被要求採取某些適當的對策。

## Sommario

#### **[Prefazione x](#page-12-0)iii**

#### **1. [Introduzione](#page-16-0) 1**

[Caratteristiche](#page-16-1) 1

[Visualizzazioni simultanee a 8 e 24 bit 1](#page-16-2)

[Cache per le pixmaps](#page-17-0) 2

[Supporto di OpenGL 2](#page-17-1)

[Supporto OpenBoot Prom \(OBP\) 2](#page-17-2)

[Specifiche della scheda PGX32](#page-18-0) 3

[Adattatore per il monitor](#page-19-0) 4

#### **2. [Installazione della scheda PGX32](#page-20-0) 5**

[Installazione dell'hardware 5](#page-20-1)

[Risoluzione dello schermo 5](#page-20-2)

[Installazione del software](#page-21-0) 6

[Requisiti di sistema 6](#page-21-1)

[Installazione del software non in bundle PGX32 da un CD-ROM](#page-22-0) 7

[Installazione del software PGX32 dai file FTP 8](#page-23-0)

[Nuovi dispositivi](#page-23-1) 8

[Installazione delle patch disponibili correntemente per il software PGX32 9](#page-24-0)

[Rimozione di questa versione del software PGX32 9](#page-24-1) [VTS PGX32](#page-25-0) 10

#### **3. [Configurazione dello schermo con la scheda PGX32 1](#page-28-0)3**

[Configurazione interattiva 1](#page-28-1)3 [Configurazione non interattiva 1](#page-30-0)5 [Esempi 1](#page-31-0)6 [Impostazione di PGX32 come console \(opzionale\)](#page-32-0) 17 [Uso della scheda PGX32 come unico frame buffer](#page-32-1) 17 [Uso della scheda PGX32 con un frame buffer secondario 1](#page-33-0)8

#### **4. [Avvio dell'ambiente desktop 2](#page-36-0)1**

[Ambiente OpenWindows](#page-36-1) 21 [Uso della scheda PGX32 come console 2](#page-36-2)1 [Uso di più schede PGX32](#page-36-3) 21 [Common Desktop Environment \(CDE\)](#page-37-0) 22 [X Display Manager](#page-38-0) 23

#### **A. [Modifica della risoluzione della console](#page-40-0) 25**

[Ragioni per cambiare la risoluzione della console 2](#page-40-1)5 [Linee guida per cambiare la risoluzione della console](#page-40-2) 25 [Metodi per cambiare la risoluzione della console](#page-41-0) 26 [Diagnostica 3](#page-46-0)1 [Uso di](#page-47-0) nvedit per modificare la NVRAM 32

# Figure

- FIGURA 1-1 Scheda grafica PCI PGX32 3
- FIGURA 1-2 Adattatore PGX32 4
- FIGURA 3-1 Finestra di configurazione per PGX32 14

## Tabelle

- TABELLA P-1 Convenzioni tipografiche xiv
- TABELLA P-2 Prompt delle shell xv
- TABELLA 1-1 Prom di boot delle piattaforme supportate 2
- TABELLA 1-2 Specifiche della scheda PGX32 3
- TABELLA 2-1 Package software non in bundle della scheda PGX32 6
- TABELLA 2-2 Package software in bundle con Solaris della scheda PGX32 7
- TABELLA 3-1 Finestra di configurazione per PGX32 14
- TABELLA 3-2 Parametri per la configurazione non interattiva 15
- TABELLA A-1 Risoluzioni per la console sulla scheda PGX32 27
- TABELLA A-2 Diagnostica 31
- TABELLA A-3 Editor della NVRAM 32

## <span id="page-12-0"></span>Prefazione

Questo manuale descrive come installare e configurare la scheda grafica PCI Sun™ PGX32™ PCI nella Sun Workstation™.

## Struttura del manuale

Il [Capitolo 1](#page-16-3) fornisce una panoramica sul prodotto.

Il [Capitolo 2](#page-20-3) spiega come installare la scheda grafica PGX32.

Il [Capitolo 3](#page-28-2) spiega come configurare il monitor PGX32.

Il [Capitolo 4](#page-36-4) spiega come avviare un ambiente a finestre su una scheda grafica PGX32.

L'[Appendice A](#page-40-3) spiega come modificare le risoluzioni della console.

# Uso dei comandi UNIX

Questo documento non contiene informazioni dettagliate sui comandi e le procedure base di UNIX, come l'arresto o l'avvio del sistema o la configurazione dei dispositivi.

Per questo tipo di informazioni, vedere i seguenti manuali:

- *Manuale di Solaris 2.x per periferiche Sun*
- La documentazione in linea AnswerBook™ relativa all'ambiente Solaris™ 2.x
- Altra documentazione relativa al software ricevuta insieme al sistema

## Convenzioni tipografiche

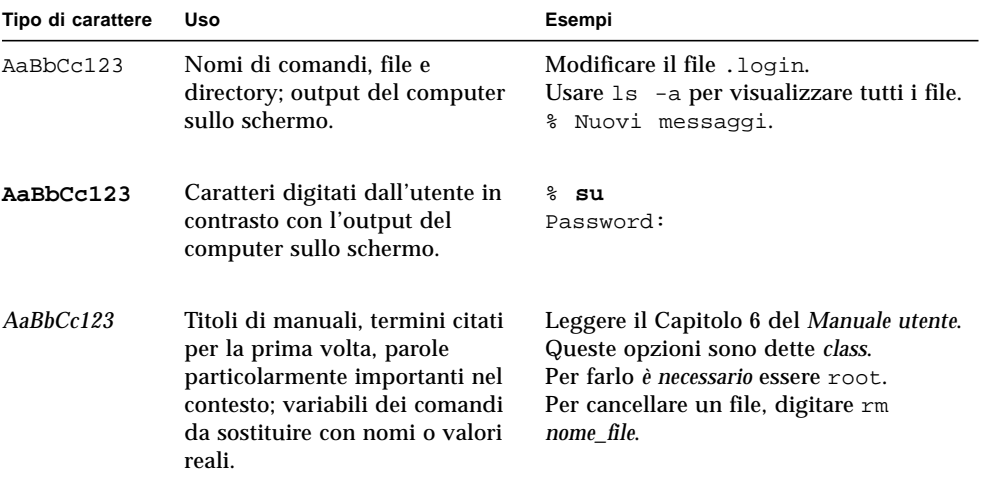

#### **TABELLA P-1** Convenzioni tipografiche

# Prompt delle shell

**TABELLA P-2** Prompt delle shell

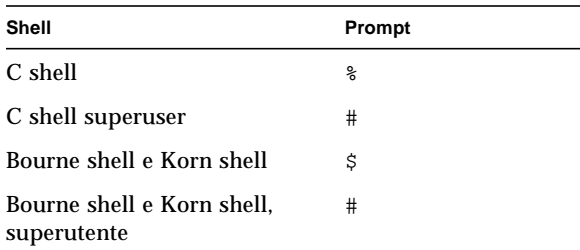

## Documentazione Sun sul Web

Il sito Web docs.sun.com permette di accedere alla documentazione tecnica in linea di Sun. È possibile consultare l'archivio docs.sun.com o ricercare un titolo o un argomento specifico all'indirizzo:

http://docs.sun.com

## Inviate a Sun i vostri commenti

Al fine di migliorare costantemente la qualità della documentazione, Sun invita tutti gli utenti ad inviare i propri commenti e suggerimenti sui manuali scrivendo a:

docfeedback@sun.com

e specificando il numero di parte del documento nell'oggetto del messaggio.

<span id="page-16-3"></span>CAPITOLO **1**

## <span id="page-16-0"></span>Introduzione

La scheda Sun PGX32 è un acceleratore grafico PCI che può operare simultaneamente a 8 bit e a 24 bit, progettato per le Workstation™ Sun. Questo manuale di installazione fornisce informazioni per le schede PGX32 fornite in bundle con l'ambiente operativo Solaris e non in bundle come opzione X.

Per richiedere assistenza o altre informazioni sulla scheda PGX32 non trattate in questo documento, contattare SunServiceSM al numero 1678-26108.

## <span id="page-16-1"></span>Caratteristiche

La scheda PGX32 presenta le seguenti caratteristiche:

- Visualizzazioni simultanee a 8 e 24 bit
- Caching delle pixmaps fuori schermo
- Supporto di Sun OpenGL<sup>®</sup> per Solaris mediante una pipeline di rendering software DPA
- Supporto per più schede PGX32 in un unico sistema

### <span id="page-16-2"></span>Visualizzazioni simultanee a 8 e 24 bit

La modalità 8/24 supporta la visualizzazione simultanea delle immagini a 8 e 24 bit. È la modalità predefinita e permette da un lato di risolvere il problema del colormap flashing nelle visualizzazioni a 24 bit, dall'altro di ottenere la visualizzazione a 8 bit richiesta per applicazioni come SoftWindows™ e molte altre applicazioni *legacy*.

I tipi di visualizzazione disponibili includono PseudoColor e TrueColor. La visualizzazione predefinita è PseudoColor.

Le risoluzioni fino a 1280  $\times$  1024 utilizzano la modalità 8/24, a meno che non venga impostata esplicitamente un'altra modalità usando GFXconfig (pgxconfig se fornita in bundle con l'ambiente operativo Solaris). Le risoluzioni oltre  $1280 \times 1024$ utilizzano automaticamente la modalità di visualizzazione a 8 bit. Per l'elenco delle risoluzioni supportate, vedere l'[Appendice A.](#page-40-3)

### <span id="page-17-0"></span>Cache per le pixmaps

Tutte le schede PGX32 supportano il caching delle pixmaps fuori schermo, cioè la memorizzazione delle pixmaps nella memoria fuori schermo della scheda PGX32. Questa caratteristica permette di ottenere velocità di trasferimento superiori da e verso le finestre dello schermo. La memoria fuori schermo disponibile dipende dalle impostazioni relative alla risoluzione corrente e alla profondità.

### <span id="page-17-1"></span>Supporto di OpenGL

OpenGL viene supportato attraverso l'estensione DPA (Direct Pixel Access). Per usare questa funzione, è necessario installare sul sistema OpenGL v1.1.1 o una release successiva.

**Nota –** In Sun OpenGL per Solaris v1.1.1, il supporto a 24 bit per le schede PCI DPA ha un problema che causa lo scambio tra i colori rosso e blu. Per risolvere questo problema è disponibile una patch Sun (ID 106022-07), che può essere scaricata dal sito http://sunsolve.sun.com. Il problema è stato corretto in Sun OpenGL per Solaris v1.1.2.

### <span id="page-17-2"></span>Supporto OpenBoot Prom (OBP)

**TABELLA 1-1** Prom di boot delle piattaforme supportate

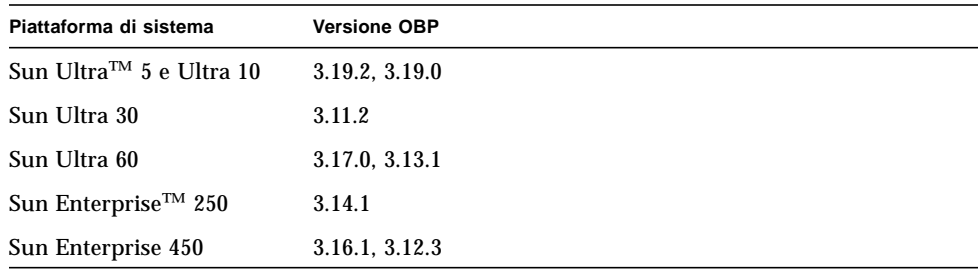

# <span id="page-18-0"></span>Specifiche della scheda PGX32

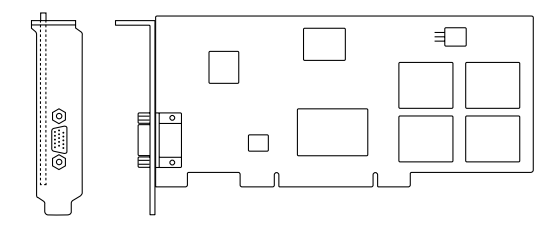

**FIGURA 1-1** Scheda grafica PCI PGX32

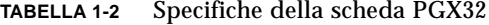

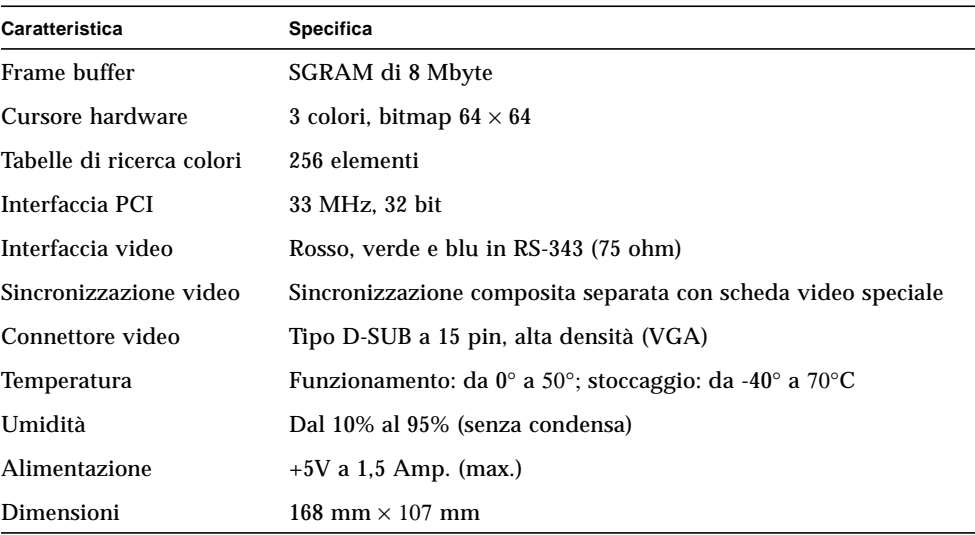

# <span id="page-19-0"></span>Adattatore per il monitor

La scheda PGX32 dispone di un connettore VGA per l'uscita video che funziona con la maggior parte dei monitor Sun e PC. Alcuni monitor Sun richiedono il connettore 13W3. Per questi monitor, Sun fornisce un cavo 13W3-adattatore VGA insieme al kit di installazione. Tuttavia, se il monitor a propria disposizione richiede la sincronizzazione composita, sarà necessario un adattatore speciale, come l'adattatore 1396-R2 illustrato nella [FIGURA 1-2](#page-19-1).

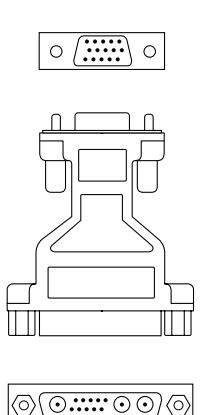

<span id="page-19-1"></span>**FIGURA 1-2** Adattatore PGX32

## <span id="page-20-3"></span><span id="page-20-0"></span>Installazione della scheda PGX32

Questo capitolo descrive la procedura di installazione per la scheda PGX32.

## <span id="page-20-1"></span>Installazione dell'hardware

Per istruzioni sull'installazione delle schede grafiche PCI, vedere la documentazione della workstation o del server. Oppure, contattare SunService e/o accedere al sito Web docs.sun.com per consultare la documentazione relativa alla propria piattaforma.

### <span id="page-20-2"></span>Risoluzione dello schermo

La scheda PGX32 si adatta automaticamente alla risoluzione del monitor utilizzato. Per cambiare la risoluzione del monitor (che è indipendente dalla risoluzione della console), vedere il [Capitolo 3.](#page-28-2) Per cambiare la risoluzione dello schermo della console, vedere l'[Appendice A](#page-40-3).

# <span id="page-21-0"></span>Installazione del software

### <span id="page-21-1"></span>Requisiti di sistema

- Uno dei seguenti sistemi Sun:
	- Sun Ultra 5
	- Sun Ultra 10
	- Sun Ultra 30
	- Sun Ultra 60
	- Sun Ultra 80
	- Sun Ultra AX
	- Sun Ultra AXi
	- Sun Enterprise 250
	- Sun Enterprise 450
- Solaris 2.5.1 Hardware:  $11/97$  o una versione successiva compatibile dell'ambiente operativo
- OpenWindows™ Versione 3.5.1 e successiva
- $\blacksquare$  2 Mbyte di spazio su disco disponibile in /usr.
- I clienti con monitor costruiti prima del 1996 che supportano la sincronizzazione composita richiedono la seguente scheda video: F130-4195-01 (scheda video FRU, PGX32)

### Nomi dei package software

Il software PGX32 viene fornito non in bundle come opzione *x* oppure in bundle con l'ambiente operativo Solaris. La [TABELLA 2-1](#page-21-2) e la [TABELLA 2-2](#page-22-1) mostrano i nomi dei package di queste due versioni del software.

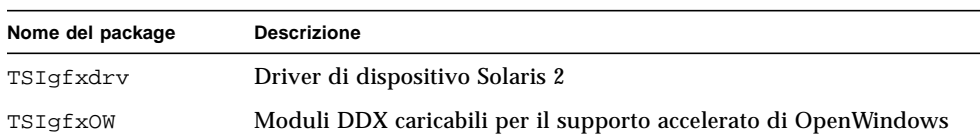

<span id="page-21-2"></span>**TABELLA 2-1** Package software non in bundle della scheda PGX32

| Nome del package | <b>Descrizione</b>                                    |
|------------------|-------------------------------------------------------|
| TSIpqxx.u        | Driver di dispositivo PGX32 (64 bit)                  |
| TSIpqx.u         | Driver di dispositivo PGX32 (32 bit)                  |
| TSIqpxw          | DDX caricabile per il supporto OpenWindows accelerato |
| TSIpqxmn         | Pagine manuale PGX32                                  |

<span id="page-22-1"></span>**TABELLA 2-2** Package software in bundle con Solaris della scheda PGX32

### <span id="page-22-0"></span>Installazione del software non in bundle PGX32 da un CD-ROM

**Note –** Questa installazione va eseguita solo se l'ambiente Solaris non dispone già dei driver PGX32. La presenza dei driver può essere controllata digitando: # **pkginfo | grep TSI** Se l'output di questo comando include i package elencati nella [TABELLA 2-1](#page-21-2) e [TABELLA 2-2](#page-22-1), il software PGX32 è già installato nel sistema.

**1. Dopo avere installato la scheda PGX32, avviare il sistema. Digitare:**

ok **boot -r**

- **2. Eseguire il login come superutente sulla macchina di installazione di destinazione, utilizzando** /bin/sh **come shell.**
- **3. Rimuovere eventuali versioni precedentemente installate del software PGX32.**

**Nota –** Se sul sistema è già presente una versione del software PGX32, l'installazione non verrà eseguita. Per rimuovere il software già presente sul sistema, usare la procedura di rimozione fornita con la release installata.

#### **4. Inserire il CD-ROM "GFX OpenWindows for Solaris 2".**

#### **5. Attivare il CD-ROM.**

■ Se il CD-ROM è già attivato, digitare il comando seguente e passare al punto 6:

# **cd /cdrom/cdrom0**

■ Se il CD-ROM non è ancora attivato, digitare:

```
# mount -F hsfs -o ro /dev/dsk/c0t6d0s0 /cdrom
# cd /cdrom
```
**Nota –** Il nome di dispositivo del CD-ROM può essere diverso da quello indicato. Ad esempio, potrà essere /dev/dsk/c0t2d0s2.

#### **6. Per installare il software, digitare:**

```
# ./install_all
```
Durante l'installazione, verrà presentata una serie di domande. Rispondere affermativamente (y) a tutte le domande del sistema.

<span id="page-23-0"></span>**7. Per completare l'installazione, riavviare il sistema.**

### Installazione del software PGX32 dai file FTP

Per eseguire l'installazione dai file FTP, è necessario per prima cosa ottenere da Sun i package necessari. Contattare SunService per avere conferma dei package corretti e accedere al sito da cui possono essere scaricati.

Per eseguire correttamente l'installazione, seguire le istruzioni del file README incluso nel file scaricato.

### <span id="page-23-1"></span>Nuovi dispositivi

Verrà creato un nuovo nome di dispositivo per la scheda PGX32 nella directory /dev/fbs. Il nome del nuovo dispositivo sarà gfxp# o pgxp#, dove # è il numero di istanza assegnato dal sistema operativo.

# <span id="page-24-0"></span>Installazione delle patch disponibili correntemente per il software PGX32

Le patch sono disponibili sia per le versioni in bundle che per quelle non in bundle del software PGX32. La patch per il software non in bundle è la 107851-xx. Le patch per la versione in bundle sono la 107716-xx (Solaris 7), 107715-xx (Solaris 2.6) e la 107714-xx (Solaris 2.5.1). Installare la versione più recente della patch. Tutte le patch sono cumulative.

# <span id="page-24-1"></span>Rimozione di questa versione del software PGX32

**Attenzione –** Questa procedura si riferisce *solo* alla release del software PGX32 descritta in questo documento. Essa *non* può essere utilizzata per rimuovere versioni precedenti del software PGX32 eventualmente installato prima di questa release del prodotto.

Per controllare il software PGX32 installato correntemente, digitare:

# **pkginfo | grep TSI**

Per appurare se si dispone del software PGX32 in bundle o non in bundle, consultare la [TABELLA 2-1](#page-21-2) e la [TABELLA 2-2](#page-22-1).

■ Per rimuovere il software PGX32 in bundle installato nella procedura di cui sopra, digitare:

# **pkgrm TSIpgx TSIpgxx TSIpgxw TSIpgxmn**

■ Per rimuovere il software PGX32 non in bundle installato nella procedura di cui sopra, digitare:

```
# pkgrm TSIgfxdrv TSIgfxOW
```
# <span id="page-25-0"></span>VTS PGX32

Se il VTS (validation test suite) PGX32 non viene fornito in bundle con la versione SunVTS™ nel proprio sistema, è necessario procurarsi le versioni VTS 3.0 e 3.1. A tal fine:

**1. Digitare il comando** ftp **per passare a** www.techsource.com**.**

prompt% **ftp www.techsource.com**

**2. Eseguire il login come** sun-support**.**

Name: **sun-support**

**3. Digitare la password** pgx32**:**

Password: **pgx32**

**4. Impostare la modalità di trasferimento binaria:**

ftp> **bin**

**5. Cercare il titolo del software** pgx32vts.tar.Z**.**

ftp> **dir**

#### **6. Recuperare il software:**

ftp> **get pgx32vts.tar.Z**

#### **7. Chiudere la connessione**

ftp> **bye**

**8. Se il file termina con** .Z**, decomprimerlo:**

prompt% **uncompress pgx32vts.tar.Z**

**9. Se il file termina con** .tar**, eseguire untar sul file:**

prompt% **tar xvf pgx32vts.tar**

**Nota –** Per la versione SunVTS 3.2, vedere la patch #107732. Questa patch è stata incorporata nel CD Solaris 7 5/99 Supplement.

# <span id="page-28-2"></span><span id="page-28-0"></span>Configurazione dello schermo con la scheda PGX32

Dopo l'installazione, è possibile configurare la risoluzione dello schermo X Window, i bit di profondità e la frequenza di refresh del monitor. (La risoluzione del monitor è indipendente da quella della console, descritta nell'Appendice A.) Se si desidera accettare la risoluzione predefinita, ignorare questo capitolo.

L'utility di configurazione con interfaccia a menu permette di cambiare la risoluzione dello schermo in qualunque momento dopo l'installazione. Per una descrizione dettagliata, vedere le pagine man GFXconfig (non in bundle) o pgxconfig (in bundle).

# Configurazione interattiva

<span id="page-28-1"></span>● **Per configurare la scheda PGX32 come superutente, usare il comando** GFXconfig **o** pgxconfig.

Ad esempio, utilizzare pgxconfig se il software PGX32 viene fornito in bundle con Solaris.

# **pgxconfig -i**

Verrà aperta la finestra di configurazione per la scheda PGX32 ([FIGURA 3-1](#page-29-0)).

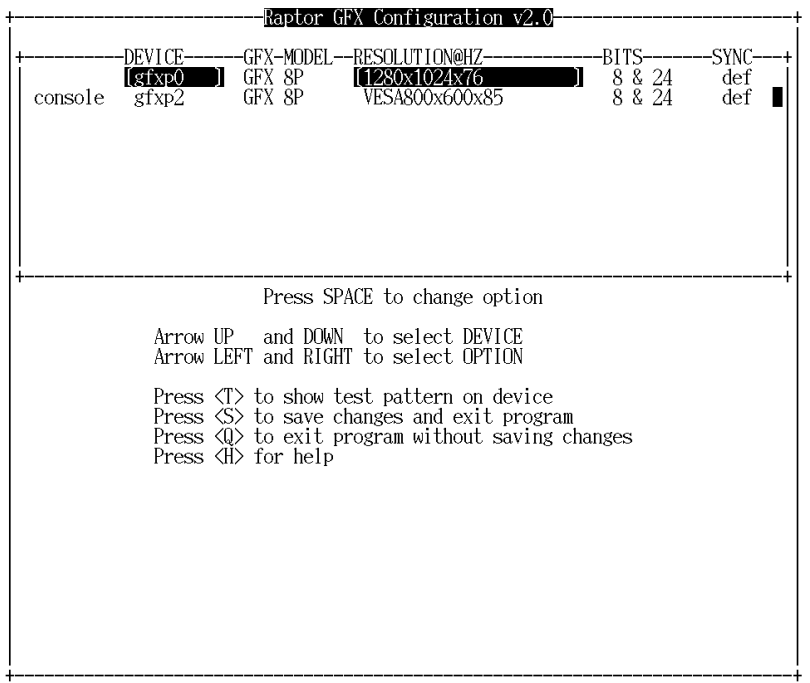

<span id="page-29-0"></span>**FIGURA 3-1** Finestra di configurazione per PGX32

La [TABELLA 3-1](#page-29-1) descrive la finestra di configurazione per la scheda PGX32.

<span id="page-29-1"></span>**TABELLA 3-1** Finestra di configurazione per PGX32

| <b>Funzione</b>               | <b>Descrizione</b>                                                                                                    |
|-------------------------------|----------------------------------------------------------------------------------------------------|
|                               | Frecce in su e in giù Permettono di selezionare il dispositivo PGX32 da modificare.                                                                    |
| Frecce a destra e<br>sinistra | Permettono di selezionare il parametro da modificare (ad esempio, la<br>risoluzione dello schermo, i bit di profondità o la sincronizzazione).         |
| Barra spaziatrice             | Permette di modificare il parametro per il dispositivo PGX32 (se<br>necessario, attraverso un menu).                                                   |
| T                             | Occupa il display con un modello di testo. Premendo un tasto si ritorna<br>alla videata principale. Non utilizzare questa funzione sotto X<br>windows. |
| S                             | Salva le impostazioni correnti ed esce dalla finestra di configurazione.                                                                               |
| H                             | Visualizza la Guida                                                                                                    |
| Q                             | Esce dal programma senza salvare le modifiche.                                                                                                    |

## <span id="page-30-0"></span>Configurazione non interattiva

A volte può essere comodo configurare la scheda PGX32 in modo non interattivo. In particolare, questo metodo è utile quando occorre configurare molti sistemi allo stesso modo o quando già si conosce la configurazione appropriata.

Il comando di configurazione della scheda PGX32 utilizza le stesse convenzioni dell'utility m64config. m64config viene usato per tutte le schede grafiche ATI, incluse le schede grafiche integrate nella scheda madre dei sistemi Sun Ultra 5 e Sun Ultra 10 (sia a 8 bit che a 24 bit) e per il frame buffer PCI PGX a 8 bit. È possibile impostare tutti i parametri configurabili con la procedura interattiva, specificando il flag appropriato seguito dal valore desiderato. La [TABELLA 3-2](#page-30-1) descrive i parametri configurabili.

| Parametro                | <b>Descrizione</b>                                                                                                    |
|--------------------------|----------------------------------------------------------------------------------------------------|
| -dev dispositivo         | Visualizza il dispositivo da configurare.                                                                                                    |
| $-res$ risoluzione       | Visualizza il nome della risoluzione (oltre alla variabile <i>resolution</i> è<br>anche possibile utilizzare i parametri noconfirm, nocheck e try). |
| $-res$ $\backslash$ ?    | Mostra le risoluzioni disponibili.                                                                                                    |
| -file nome_file          | Visualizza il file di configurazione: system o machine.                                                                                             |
| -depth profondità        | Mostra i bit di profondità (8 o 24; il valore predefinito è 24).                                                                                    |
| -defaults                | Ripristina i parametri predefiniti del dispositivo.                                                                                                 |
| $-24$ only (TRUE/FALSE)  | Forza la visualizzazione a 24 bit in tutte le finestre. Questa<br>impostazione può impedire il funzionamento di alcune applicazioni<br>a 8 bit.     |
| -gfile <i>file gamma</i> | Visualizza il file gamma (non supportato correntemente).                                                                                            |
| -gvalue valore gamma     | Visualizza il valore gamma (non supportato correntemente).                                                                                          |
| -propt                   | Visualizza le impostazioni correnti.                                                                                                    |
| -prconf                  | Visualizza le informazioni relative all'hardware.                                                                                                   |
| $-1$                     | Visualizza l'interfaccia utente grafica.                                                                                                    |
| -help                    | Mostra le informazioni sull'uso del comando.                                                                                                    |

<span id="page-30-1"></span>**TABELLA 3-2** Parametri per la configurazione non interattiva

**Nota –** I bit di profondità vengono impostati automaticamente su 8/24 per le risoluzioni fino a  $1280 \times 1024$ , e su 8 per le risoluzioni superiori.

### Esempi

<span id="page-31-0"></span>● **Per configurare la risoluzione della scheda PGX32 su 1152 x 900 x 66, digitare:**

```
# GFXconfig -res 1152x900x66
```
Per verificare la risoluzione prima di impostarla in modo permanente, aggiungere la parola "try" dopo il nome della risoluzione. Questa opzione visualizza un modello di testo, che è possibile abbandonare premendo il tasto Return. A questo punto sarà possibile accettare o rifiutare la risoluzione. Ad esempio:

```
# GFXconfig -res 1152x900x66 try -dev /dev/fbs/gfxp0
```
● **Per impostare la risoluzione su 1024 x 768 x 60 con la sola visualizzazione TrueColor (senza visualizzazione PseudoColor a 8 bit), digitare:**

```
# GFXconfig -res 1024x768x60 -24only true
```
● **Per visualizzare le impostazioni correnti per** /dev/fbs/gfxp0**, digitare:**

```
# GFXconfig -propt -dev /dev/fbs/gfxp0
```
**Nota –** Se il software PGX32 è la versione in bundle Solaris, utilizzare pgxconfig.

## <span id="page-32-0"></span>Impostazione di PGX32 come console (opzionale)

Per usare il software PGX32 come console, seguire le procedure sotto descritte.

### <span id="page-32-1"></span>Uso della scheda PGX32 come unico frame buffer

### Sistemi Sun Ultra 5 e Sun Ultra 10

Per usare la scheda PGX32 come console di sistema su una workstation Sun Ultra 5 o Sun Ultra 10 dotata di un unico frame buffer, è necessario per prima cosa disabilitare la grafica a 8 bit o 24 bit integrata.

● **Per disabilitare la scheda grafica a 8 bit o 24 bit integrata nella scheda madre, digitare:**

```
ok setenv pcib-probe-list 1,3
ok reset
```
Una volta ripristinato il sistema, tutti i messaggi della console verranno indirizzati alla scheda PGX32.

● **Per ripristinare la grafica a 8 bit o 24 bit integrata nella scheda madre come console di sistema, sarà sufficiente aggiungerla nuovamente a** pcib-probe-list**, digitando:**

```
ok setenv pcib-probe-list 1,2,3
ok reset
```
### Sistemi Sun Ultra 30 e Sun Ultra 60

Se nel sistema Sun Ultra 30 o Sun Ultra 60 non sono presenti altri frame buffer, la scheda PGX32 verrà utilizzata automaticamente come console, a condizione che sia installata in uno slot PCI valido.

### <span id="page-33-0"></span>Uso della scheda PGX32 con un frame buffer secondario

La scheda PGX32 può essere utilizzata come console anche quando il sistema comprende altri frame buffer secondari.

### Grafica integrata nella scheda madre (solo Ultra 5 e Ultra 10)

La scheda grafica standard integrata può coesistere con la scheda (o le schede) PGX32. La scheda grafica integrata è la console predefinita. Per modificare la console sulla scheda PGX32, seguire la procedura descritta qui di seguito.

### Sistemi con frame buffer su bus UPA

Per configurare la scheda PGX32 come console quando il sistema comprende più frame buffer UPA, è necessario modificare la variabile del dispositivo di output nella NVRAM impostando il percorso effettivo delle schede PGX32 selezionate. Questo percorso può essere determinato cercando la stringa TSI sotto / al prompt ok.

Ad esempio, per cercare i dispositivi pci, digitare:

```
ok cd /pci@1f,4000
ok ls
```
Spostandosi nella directory appropriata, si dovrebbe vedere almeno un elemento contenente la stringa TSI (più precisamente, TSI,  $qfxp@H$ , dove  $#$  è il numero dello slot della scheda PGX32).

Questo elemento potrà essere usato come console per la scheda PGX32 selezionata. Ad esempio, se il percorso del dispositivo TSI,gfxp@# è /pci@1f,4000 (come nell'esempio precedente), digitare:

```
ok setenv output-device /pci@1f,4000/TSI,gfxp@#
ok reset
```
**Nota –** Sostituire # con il numero di slot del proprio dispositivo PGX32.

Dopo avere ripristinato il sistema, tutti i messaggi della console verranno indirizzati alla scheda PGX32.

Per tornare a utilizzare come console il dispositivo grafico predefinito, sarà sufficiente impostare il valore predefinito della variabile del dispositivo di output per lo schermo, digitando:

```
ok setenv output-device screen
ok reset
```
### Altri frame buffer PCI

Per usare la scheda PGX32 come console quando il sistema contiene altri frame buffer PCI, potrà essere necessario modificare il parametro pcia-probe-list per far sì che lo slot della scheda PGX32 venga testato prima del frame buffer secondario (oltre alle modifiche descritte in precedenza in ["Uso della scheda PGX32 come unico](#page-32-1) [frame buffer" a pagina 17\)](#page-32-1).

● **Determinare i numeri di slot corrispondenti ai frame buffer installati, quindi inserire il numero di slot della scheda PGX32 prima del frame buffer secondario in** pcia-probe-list**.**

Ad esempio, se la scheda PGX32 è installata nello slot 3, e il frame buffer è installato nello slot 1, occorrerà modificare il parametro pcia-probe-list in modo che lo slot 3 venga testato prima dello slot 1. Una possibile configurazione è la seguente:

```
ok setenv pcia-probe-list 3,2,1,4
ok reset
```
Dopo avere ripristinato il sistema, tutti i messaggi della console verranno indirizzati alla scheda PGX32.

## <span id="page-36-4"></span><span id="page-36-0"></span>Avvio dell'ambiente desktop

Questo capitolo descrive come avviare l'ambiente OpenWindows, il Common Desktop Environment (CDE) e l'X Display Manager sulla scheda PGX32.

## <span id="page-36-1"></span>Ambiente OpenWindows

Le sezioni seguenti descrivono come avviare l'ambiente OpenWindows come console o con più schede PGX32. Il nome di dispositivo della scheda PGX32 è gfxp#.

### Uso della scheda PGX32 come console

<span id="page-36-2"></span>● **Se la scheda PGX32 viene usata come console, digitare:**

# **openwin**

### Uso di più schede PGX32

<span id="page-36-3"></span>● **Per avviare l'ambiente OpenWindows su due dispositivi PGX32, utilizzare il comando** openwin**. Il nome di dispositivo per PGX32 è** gfxp**#.**

Ad esempio, digitare:

# **openwin -dev /dev/fbs/gfxp0 -dev /dev/fbs/gfxp1**

**Nota** – Nell'esempio precedente, i numeri del dispositivo q£xp sono 0 e 1, ma possono variare a seconda della configurazione. Per determinare i numeri di dispositivo corretti, controllare /dev/fbs/ o dmesg.

# <span id="page-37-0"></span>Common Desktop Environment (CDE)

Se si è installato il CDE e si desidera farlo comparire sullo schermo PGX32, è necessario modificare il file /etc/dt/config/Xservers. Se la scheda PGX32 viene usata come console, non sarà necessario effettuare questa modifica.

Ad esempio, nel seguente file Xservers.gfx si presume che la scheda PGX32 sia l'unico frame buffer su cui deve essere avviato il CDE:

```
:0 Local local_uid@console root /usr/openwin/bin/Xsun :0 -dev /
dev/fbs/gfxp0 -nobanner
```
**Nota** – Se il nome di dispositivo PGX32 è diverso da qfxp0, come mostrato nell'esempio precedente, occorrerà utilizzare nel file il nome corretto.

Alla fine della riga di comando si potranno aggiungere gli altri argomenti desiderati, ad esempio per avviare il CDE su più display.

● **Per avviare il CDE su più display, specificare i nomi di dispositivo di ogni display seguendo la convenzione precedente.**

Nell'esempio seguente, il CDE viene visualizzato sul display  $/$ dev/fbs/qfxp0 e utilizza il dispositivo /dev/fbs/m640 (la scheda grafica integrata nei sistemi Sun Ultra 5 e Sun Ultra 10) come frame buffer secondario:

:0 Local local\_uid@console root /usr/openwin/bin/Xsun :0 -dev / dev/fbs/gfxp0 -dev /dev/fbs/m640

# <span id="page-38-0"></span>X Display Manager

La scheda PGX32 supporta anche l'X display manager (xdm). A tale scopo è disponibile un file di configurazione, /usr/openwin/lib/X11/xdm/Xservers.

Se sul sistema era già presente un file Xservers, la procedura di installazione del software PGX32 lo avrà salvato come /usr/openwin/lib/X11/xdm/ Xservers.nogfx.

L'installazione avrà aggiunto automaticamente la riga seguente, che presume che la scheda PGX32 sia l'unico frame buffer su cui dovrà essere avviato xdm:

:0 Local Local /usr/openwin/lib/xdm/StartOW :0 -dev /dev/fbs/gfxp0

Alla fine della riga di comando si potranno aggiungere gli altri argomenti desiderati, ad esempio per avviare xdm su più display.

● Per avviare xdm su più display**, specificare i nomi di dispositivo di ogni display seguendo la convenzione precedente.**

Nell'esempio seguente, xdm viene visualizzato sul display /dev/fbs/gfxp0 e utilizza il dispositivo /dev/fbs/m640 (la scheda grafica integrata nei sistemi Sun Ultra 5 e Sun Ultra 10) come frame buffer secondario:

:0 Local local\_uid@console root /usr/openwin/lib/xdm/StartOW :0 -dev /dev/fbs/gfxp0 -dev /dev/fbs/m640

<span id="page-40-3"></span>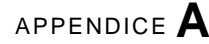

# <span id="page-40-0"></span>Modifica della risoluzione della console

Questa appendice spiega come modificare la risoluzione predefinita della console PGX32. Contiene inoltre una sezione di diagnostica che descrive i possibili problemi associati al cambiamento della risoluzione della console.

# <span id="page-40-1"></span>Ragioni per cambiare la risoluzione della console

Normalmente, la risoluzione predefinita della console è sufficiente per la maggior parte degli utenti. Tuttavia, può essere necessario modificarla se:

- Si modifica la profondità di X Windows rispetto al valore predefinito elencato nella tabella, e occorre quindi modificare di conseguenza la profondità della console.
- Il monitor non "si sincronizza" con la risoluzione predefinita della console, e occorre quindi selezionare una risoluzione differente.

# <span id="page-40-2"></span>Linee guida per cambiare la risoluzione della console

Per cambiare la risoluzione predefinita della console, osservare le seguenti linee guida generali:

■ Per eseguire l'ambiente X Windows in modalità 8/24, impostare la risoluzione della console con una profondità di 24 bit.

- Le risoluzioni della console 1280x1024 e inferiori vengono impostate automaticamente a 24 bit. Le risoluzioni superiori vengono impostate automaticamente a 8 bit.
- Prima di configurare la console con una nuova risoluzione, provare la risoluzione usando GFXconfig –i o pgxconfig –i.

# <span id="page-41-0"></span>Metodi per cambiare la risoluzione della console

Le procedure qui descritte per cambiare la risoluzione della console sono le seguenti:

- Funzione di rilevazione automatica EDID
- Metodo output-device
- Metodo della modalità video
- Metodo della sincronizzazione video

### Funzione di rilevazione automatica EDID per PGX32

Se il monitor utilizza il protocollo DDC2B/EDID, la risoluzione predefinita verrà determinata dalla funzione di rilevazione automatica.

Con questo protocollo, la scheda GFX ricerca gli identificatori di sincronizzazione standard (*Standard Timing Identifiers*), accetta il primo identificatore supportato e quindi cerca di usare le sincronizzazioni prestabilite (*Established Timings*) corrispondenti.

Se il metodo di cui sopra non riesce, verrà impostata automaticamente la risoluzione 1152x900x66.

**Nota –** Perché la scheda PGX32 possa comunicare con il monitor, quest'ultimo dovrà essere acceso *prima* di avviare il sistema.

I metodi descritti in questa appendice sono più aggiornati rispetto alle informazioni ottenibili tramite EDID.

### Metodo output-device

Per specificare la risoluzione sulla console della scheda PGX32 è possibile usare la variabile d'ambiente output-device con il formato screen:rAxBxC,

dove: A è la risoluzione orizzontale desiderata, B è la risoluzione verticale desiderata e C è la frequenza di refresh desiderata.

Il sistema cercherà questi valori in un elenco di risoluzioni interno e userà la voce corrispondente come risoluzione per la console.

Ad esempio, per usare VESA1024x768x75 come risoluzione per la console, digitare:

```
ok setenv output-device screen:r1024x768x75
ok reset
```
**Nota –** La nuova risoluzione della console verrà applicata dopo il riavvio del sistema, e le informazioni sulla risoluzione resteranno invariate finché la variabile output-device non verrà modificata manualmente.

### Metodo della modalità video

La risoluzione della console per le schede PGX32 può essere impostata facilmente dal prompt ok in modalità Boot PROM usando una delle 34 modalità preinstallate. Queste risoluzioni sono identificate dalle modalità video 0-33 ([TABELLA A-1\)](#page-42-0).

**Nota –** Le modalità video 0-25 vengono usate per selezionare una profondità di 24 bit per la console, mentre le modalità video 26-33 vengono usate per selezionare una profondità di 8 bit.

| Modalità     | <b>Risoluzione</b>        |
|--------------|---------------------------|
| 0            | $640 \times 480$ a 60 MHz |
| 1            | $640 \times 480$ a 72 MHz |
| $\mathbf{2}$ | $640 \times 480$ a 75 MHz |
| 3            | $640 \times 480$ a 85 MHz |
| 4            | $800 \times 600$ a 60 MHz |
| 5            | $800 \times 600$ a 72 MHz |
| 6            | $800 \times 600$ a 75 MHz |

<span id="page-42-0"></span>**TABELLA A-1** Risoluzioni per la console sulla scheda PGX32

| Modalità | Risoluzione                              |
|----------|------------------------------------------|
| 7        | $800 \times 600$ a 85 MHz                |
| 8        | $1024 \times 768$ a 60 MHz               |
| 9        | $1024 \times 768$ a 70 MHz               |
| 10       | $1024 \times 768$ a 75 MHz               |
| 11       | $1024 \times 768$ a 77 MHz <sup>*</sup>  |
| 12       | $1024 \times 768$ a 85 MHz               |
| 13       | $1024 \times 800$ a 85 MHz*              |
| 14       | $1152 \times 900$ a 60 MHz               |
| 15       | $1152 \times 900$ a 66 MHz*              |
| 16       | $1152 \times 900$ a 70 MHz               |
| 17       | $1152 \times 900$ a 75 MHz               |
| 18       | $1152 \times 900$ a 76 MHz <sup>*</sup>  |
| 19       | $1152 \times 900$ a 85 MHz               |
| 20       | $1280 \times 800$ a 76 MHz <sup>*</sup>  |
| 21       | $1280 \times 1024$ a 60 MHz              |
| 22       | $1280\times1024$ a 67 MHz*               |
| 23       | $1280 \times 1024$ a 75 MHz              |
| 24       | $1280 \times 1024$ a 76 MHz <sup>*</sup> |
| 25       | $1280 \times 1024$ a 85 MHz              |
| 26       | $1600 \times 1200$ a 66 MHz <sup>*</sup> |
| 27       | $1600 \times 1200$ a 76 MHz*             |
| 28       | $1600 \times 1200$ a 60 MHz              |
| 29       | $1600 \times 1200$ a 65 MHz              |
| 30       | $1600 \times 1200$ a 70 MHz              |
| 31       | $1600 \times 1200$ a 75 MHz              |
| 32       | $1600 \times 1200$ a 85 MHz              |
| 33       | $1600 \times 1200$ a 76 MHz <sup>*</sup> |

**TABELLA A-1** Risoluzioni per la console sulla scheda PGX32 *(Continua)*

\* Questa risoluzione supporta la sincronizzazione composita.

**Nota –** Per una descrizione dei comandi nvedit, vedere "Uso di [nvedit](#page-47-0) per [modificare la NVRAM" a pagina 32.](#page-47-0)

Ad esempio, per impostare la risoluzione della console a 1024x768 a 60Hz, modalità video 8, digitare:

```
ok nvedit
   0: 8 value video-mode
   1: <ctrl-c>
ok nvstore
ok setenv use-nvramrc? true
ok reset
```
**Nota –** Gli ultimi tre comandi abilitano la NVRAM. In mancanza di queste righe, le modifiche apportate con nvedit verranno ignorate.

### <span id="page-44-0"></span>Metodo della sincronizzazione video

Se i metodi sopra descritti non sono adatti per la propria configurazione, è possibile specificare l'esatta sincronizzazione desiderata per una certa risoluzione. L'ultimo metodo descritto per la risoluzione della console utilizza ancora il comando nvedit. Trattandosi di un metodo relativamente complesso, che richiede la conoscenza di tutti i parametri di sincronizzazione per la risoluzione desiderata, è consigliabile utilizzarlo solo per i monitor la cui risoluzione non è disponibile. Per una descrizione dei comandi nvedit, vedere "Uso di nvedit [per modificare la](#page-47-0) [NVRAM" a pagina 32](#page-47-0).

**Nota –** Questo metodo dovrebbe essere utilizzato *solo* se i metodi precedenti non hanno prodotto i risultati desiderati.

Ad esempio, per impostare la risoluzione della console su 1280x1024 a 76 Hz:

```
ok nvedit
  0: : video-timing " 1280, 384, 32, 64, \
   1024, 43, 3, 8, 135000000, 0" ;
 1: <ctrl-c>
ok nvstore
ok setenv use-nvramrc? true
ok reset
```
**Nota –** La sintassi è molto importante. Gli spazi devono comparire esattamente nella forma indicata nell'esempio.

**Nota –** Gli ultimi tre comandi abilitano la NVRAM. In mancanza di queste righe, le modifiche apportate con nvedit verranno ignorate.

Qui sotto è riportata una breve descrizione dei 10 parametri usati in questo metodo.

- risoluzione orizzontale (in pixel)
- blanking orizzontale totale
- front porch orizzontale
- larghezza sincronia orizzontale
- risoluzione verticale (in righe)
- blanking verticale totale
- front porch verticale
- larghezza sincronia verticale
- dotclock in Hz
- valore di sincronizzazione:
- 0 sincronizzazione separata
- 256 sincronizzazione sul verde
- 512 impulso di sincronizzazione verticale positivo
- 1024 impulso di sincronizzazione orizzontale positivo
- 2048 sincronizzazione composita

(Per selezionare più valori, sommarli insieme)

**Nota –** Per ottenere i parametri di sincronizzazione richiesti per l'uso di questo metodo, contattare SunService al numero 1-800-USA-4SUN specificando i requisiti del proprio monitor.

# Diagnostica

<span id="page-46-0"></span>

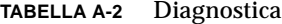

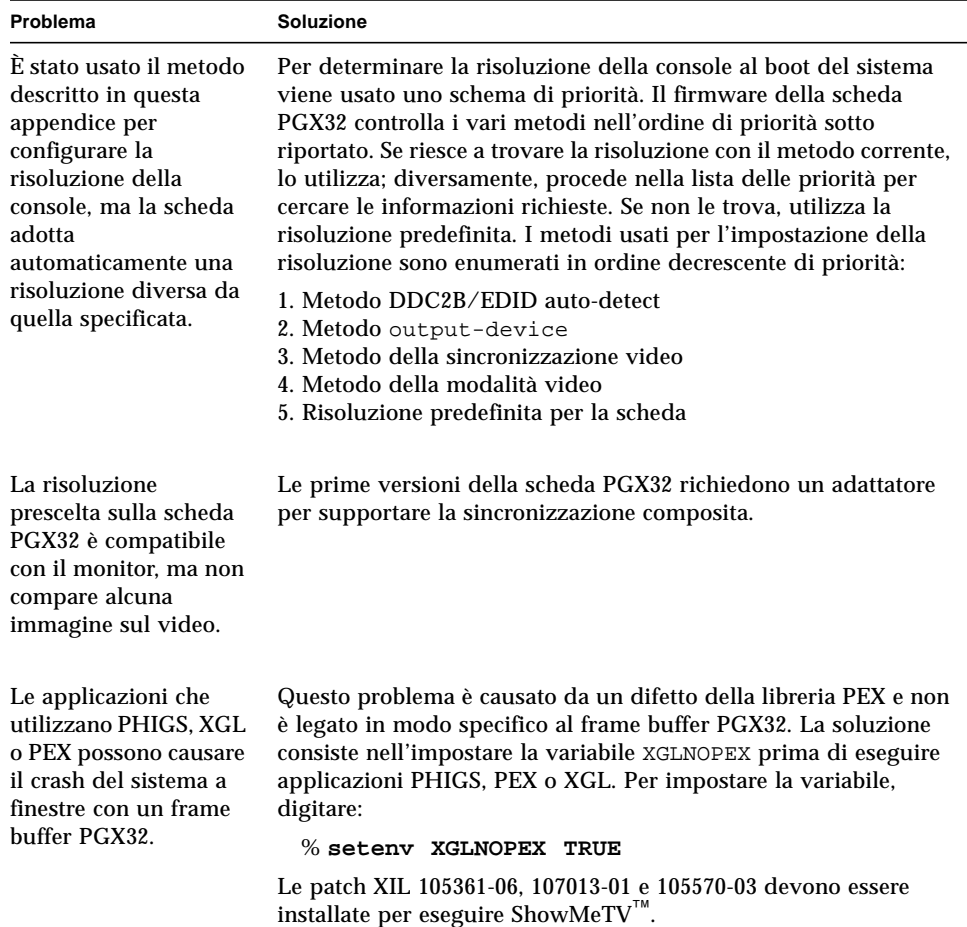

## <span id="page-47-0"></span>Uso di nvedit per modificare la NVRAM

#### ● **Per modificare la NVRAM, avviare l'editor** nvedit **al prompt** ok**:**

#### ok **nvedit**

Per informazioni sull'uso dell'editor nvedit, vedere ["Metodo della](#page-44-0) [sincronizzazione video" a pagina 29.](#page-44-0) Qui di seguito sono indicate alcune sequenze di tasti che occorrerà utilizzare per modificare le variabili nella NVRAM:

| Sequenza di tasti | <b>Descrizione</b>                                 |
|-------------------|----------------------------------------------------|
| <b>Backspace</b>  | Cancella il carattere che precede il cursore       |
| ctrl-1            | Elenca i valori correnti della NVRAM               |
| ctrl-p            | Va alla riga precedente                            |
| ctrl-n            | Va alla riga successiva                            |
| ctrl-b            | Va al carattere precedente                         |
| ctrl-f            | Va al carattere successivo                         |
| ctrl-u            | Cancella fino all'inizio della riga                |
| ctrl-j            | Unisce la riga corrente e quella successiva        |
| ctrl-k            | Cancella la riga corrente                          |
| ctrl-c            | Esce dall'editor nyram (torna al prompt $\circ$ k) |

**TABELLA A-3** Editor della NVRAM

Le modifiche avranno effetto solo se verranno memorizzate usando il comando nvstore, digitato dal prompt ok. Una volta memorizzate le modifiche, sarà necessario abilitare la NVRAM prima che il sistema la attivi. A tale scopo, impostare la variabile d'ambiente use-nvramrc? su true.